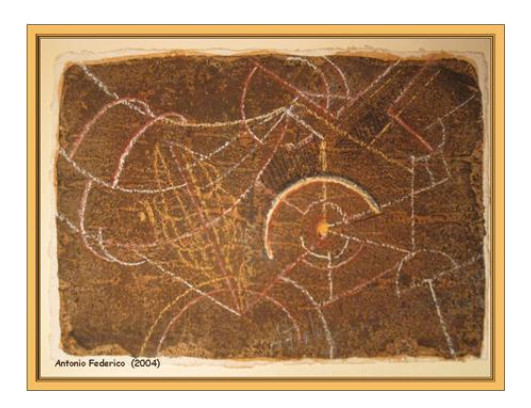

# **« Faire de l'oral avec Audacity : quelques pratiques de classe.»**

## **Sandra CALLE & Mireille SPALACCI**

**XXVes Journées Pédagogiques sur l'Enseignement du Français en Espagne Barcelone, 7-9 septembre 2009**

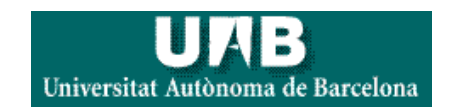

## **Projet Radio à l'IES Llavaneres**<br> **Projet Radio à l'IES Llavaneres**<br> **Durée : 7 sessions de class** Durée : 7 sessions de classe

*Professeur : Sandra Calle* 

#### **1ère séance:**

en groupe classe :

Comprendre les bases du concours radio (CE) Découvrir le logiciel Audacity en enregistrant cinq mots chacun (EO) Décider le nom de la radio et se répartir les tâches du projet commun (EO)

#### **2ème séance:**

en groupe classe :

Ecouter une émission sur RFI en français facile, faire l'exercice proposé et lire le script  $(CO + CE)$ 

#### En groupe de deux :

Elaborer sa partie écrite (EE) Devoir : la terminer à la maison

#### **3ème séance:**

En groupe classe :

Découverte et écoute d'une radio cooperative sur internet (CO) (EO) (recherche par pays et niveau/ voir France-lycée)

#### En groupe de 2 ou 4 :

Mise en commun des différentes parties écrite antérieurement. Début des enregistrements.

#### **4ème séance:**

#### En groupe classe :

Découverte d'une radio scolaire francophone en ligne (CO +EO)

En groupe de deux :

Discussion sur le choix de la musique (jingle et autres) à inclure aux enregistrements et élaboration des publicités à inclure (EO+EE)

Deuxième session d'enregistrements. (EO)

Devoir : écouter une radio francophone (voir liens blog) et la présenter aux autres.

(Chacun doit en écouter une différente).

#### **5ème séance:**

En groupe classe :

Discussion sur la radio découverte (EO+CO)

En groupe de deux :

Troisième session d'enregistrements (EO)

#### **6ème séance:**

En groupe classe :

Ecoute des émissions radio présentées aux concours antérieurs (CO+EO) sur le blog de l'APFC.

#### En groupe de deux :

Quatrième session d'enregistrements (EO)

#### **7ème séance:**

Cinquième session d'enregistrements et fin. Collage des différentes parties et écoute de son intégralité. Évaluation et envoi au concours Radio

## Fiche d'évaluation individuelle utilisée pour chaque participant (inspirée sur la fiche de l'APFC)

A = très bien 6 | B = bien 4 | C = passable  $2 | D =$  insuffisant 0

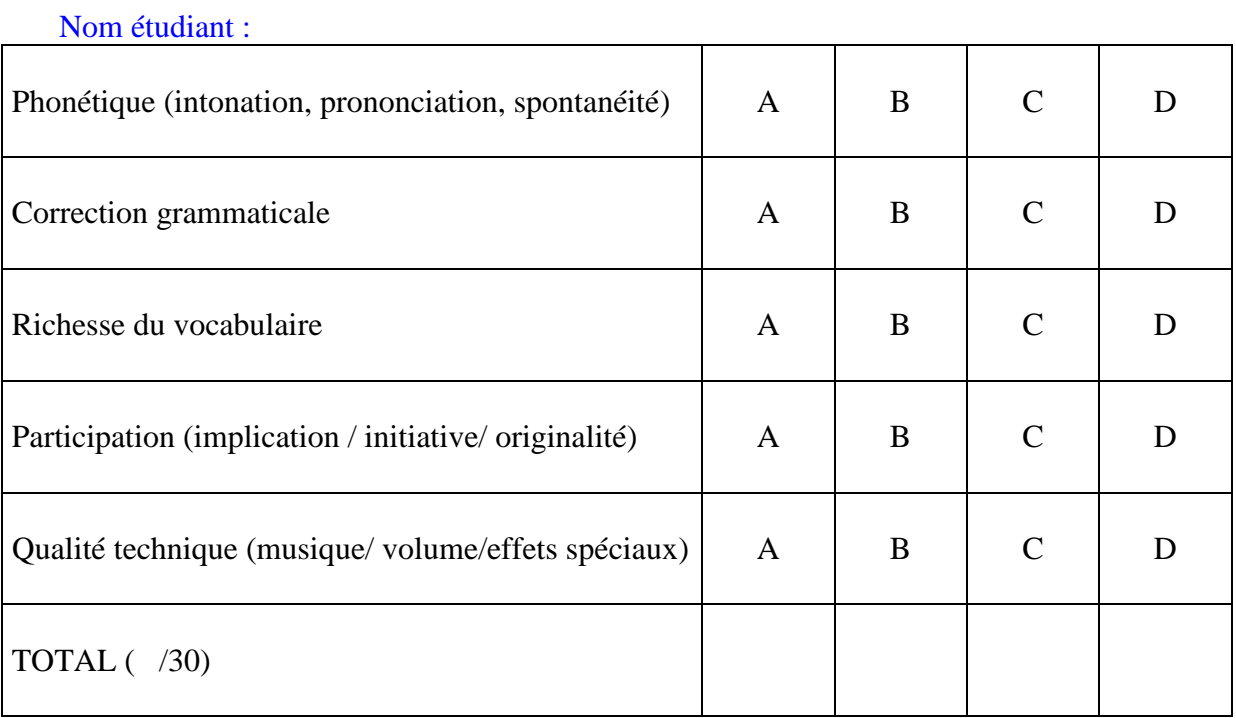

## **Le résultat complet obtenu peut être écouté sur le blog de la classe [http://casbafle.blogspot.com](http://casbafle.blogspot.com/)**

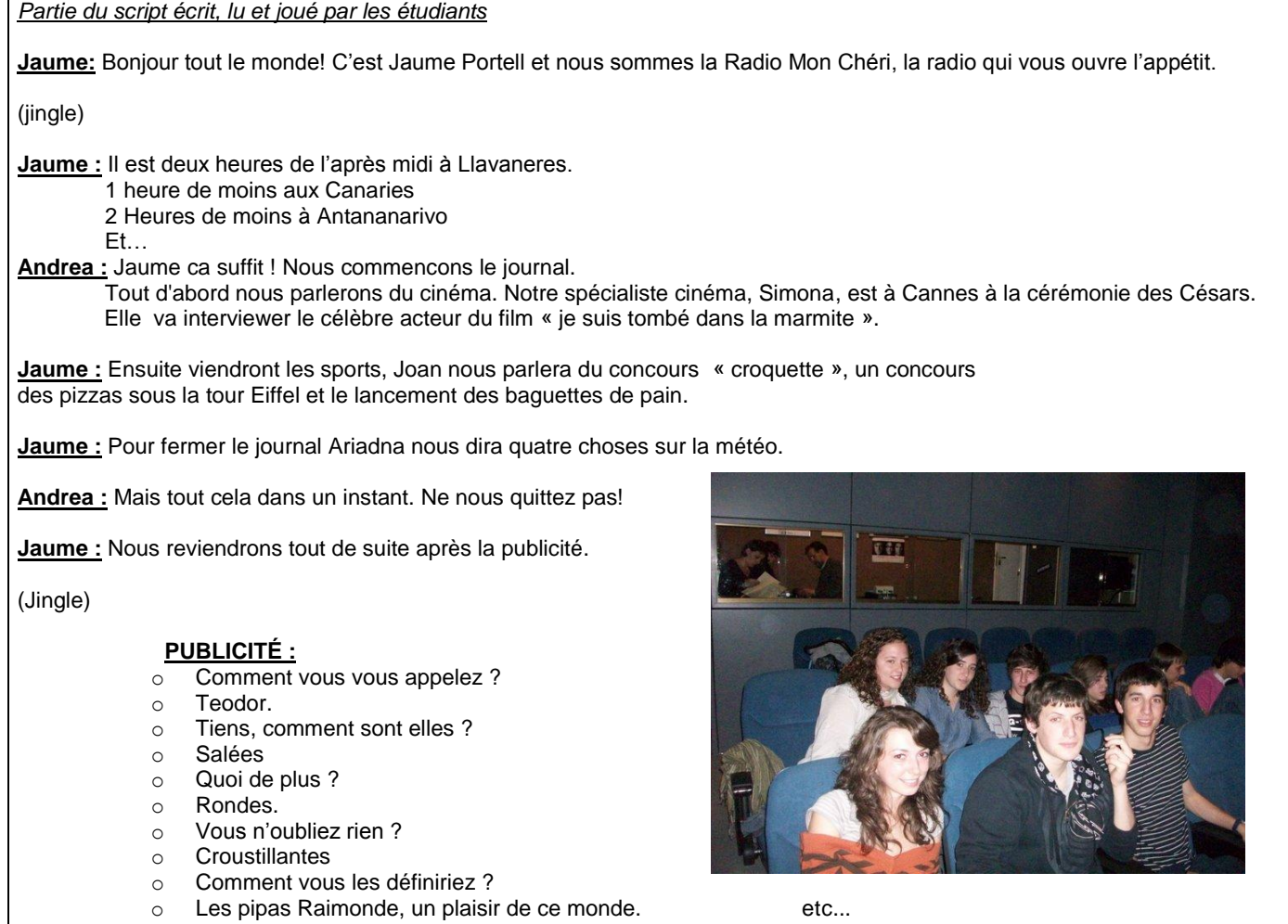

#### **AUDACITY - TUTORIEL D'INITIATION**

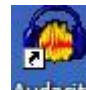

Pour ouvrir Audacity, double-cliquez sur l'icône **Audacity** du Bureau.

#### **1 ère manipulation :**

#### **Vous allez apprendre à :**

#### **A) ouvrir et écouter un fichier sonore se trouvant dans votre dossier**

**B) à le modifier grâce aux outils d'édition d'Audacity**

#### **C) à le conserver sous un autre nom dans votre dossier**

#### **- A) Ouvrir et écouter un fichier sonore:**

- 1) Cliquez sur le menu **Fichier** puis **Ouvrir**.
- 2) Cherchez votre dossier dans **Mi PC :** …(voir au tableau)… le fichier **ordinaux.mp3**
- 3) Branchez vos écouteurs et observez votre écran :

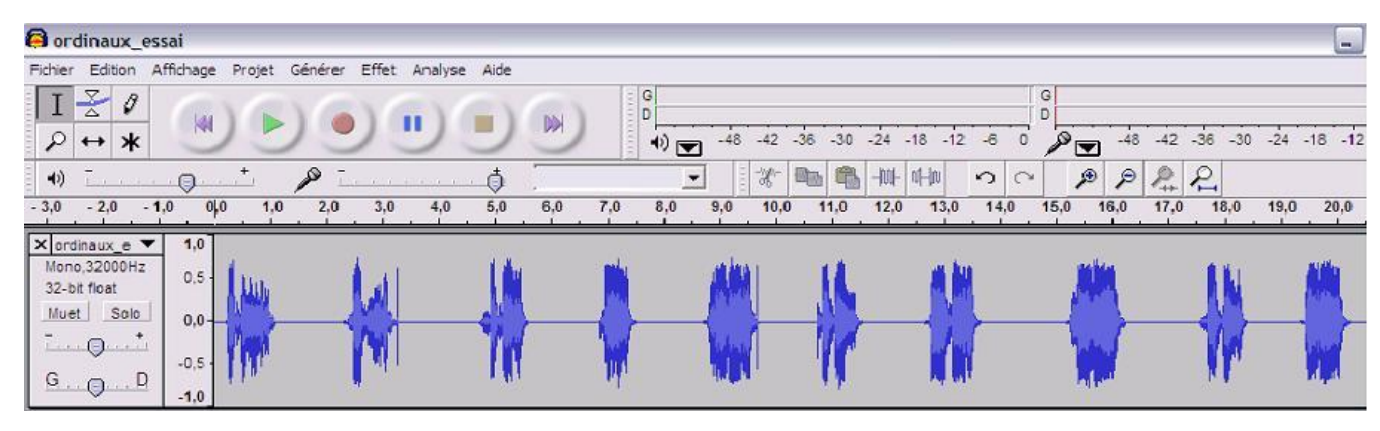

4) Pour écouter la bande sonore que vous visualisez, il faut tout simplement cliquer sur **Lecture** (le bouton vert de la partie qui rappelle les touches d'un magnéto).

#### **-B) Modifier (ou éditer) un fichier :**

1) Vous allez réordonner les adjectifs ordinaux de  $1<sup>er</sup>$  à  $10<sup>ème</sup>$ , pour ce faire vous allez utiliser les icônes des outils qui vous rappellent sûrement ceux d'un traitement de texte (type word) ou d'un éditeur d'images :

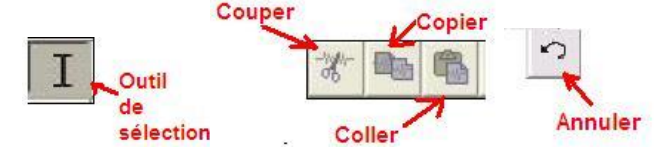

2) Vérifiez si le bouton de **Sélection** est bien enfoncé et cliquez sur le spectrogramme puis **sélectionnez** chaque adjectif ordinal **avec la souris** pour le **Copier** et **Coller** ensuite sur la bande sonore à la bonne place.

Pour vérifier que vous avez sélectionné le bon ordinal, cliquez sur Lecture, Audacity reproduira uniquement la partie sélectionnée. Si vous vous trompez, vous pouvez à tout moment **Annuler** vos actions.

3) « Nettoyez » votre enregistrement, **Sélectionnez** et **Coupez** les parties inutiles de l'enregistrement. Pour que l'enregistrement soit plus fluide, éliminez les silences trop longs (c'est-à-dire, sélectionnez et coupez les lignes plates du spectrogramme).

#### **-C) Conserver (exporter) un fichier sous un autre nom:**

- 1) Pour conserver votre travail, cliquez sur le menu **Fichier** puis **Exporter comme mp3**.
- 2) Cherchez votre dossier et entrez le nom de fichier **ordinaux\_essai1.mp3** et cliquez **Acceptez**.
- 3) N'écrivez rien dans la boîte des tags et **Acceptez** à nouveau.

**OBSERVATION :** Lors de l'exportation, il peut-être intéressant de demander à Audacity d'exporter le fichier sous un petit format MP3 pour occuper moins de place dans votre ordinateur. Pour ce faire cliquez sur **Fichier> Préférences>Formats de fichier** et calez le **Débit** sur **56.**

#### **Vous allez apprendre à diviser un enregistrement en plusieurs morceaux, c'est-à-dire, exporter des extraits sélectionnés d'un enregistrement en leur donnant à chacun un nom différent.**

1) Sélectionnez avec la souris l'ordinal « *premier* » de votre bande sonore.

2) Cliquez dans le menu **Fichier** sur **Exporter sélection comme mp3**.

3) Cherchez votre dossier et entrez le nom de fichier **ordinal1.mp3** et cliquez **Acceptez**.

3) N'écrivez rien dans la boîte des tags et **Acceptez** à nouveau.

4) Recommencez la même opération pour chaque ordinal en nommant les fichiers successivement

#### **ordinal2**.**mp3**, **ordinal3**.**mp3**, etc.

**OBSERVATION :** En nommant les différents fichiers exportés comme ordinal1, ordinal2, ordinal3, etc... plutôt que premier, deuxième, troisième, etc., on gagne beaucoup plus de temps car vous n'avez qu'à changer le numéro du fichier, vous n'avez pas à le retaper tout en entier.

#### **3 ème manipulation :**

#### **Vous allez apprendre à :**

#### **A) Enregistrer et exporter un dialogue.**

#### **B) Ajouter un bruitage ou une bande sonore à votre dialogue.**

#### **-A) Enregistrer et exporter un dialogue :**

1) Branchez le microphone et vérifiez si la source d'enregistrement est positionnée sur « Microphone »:

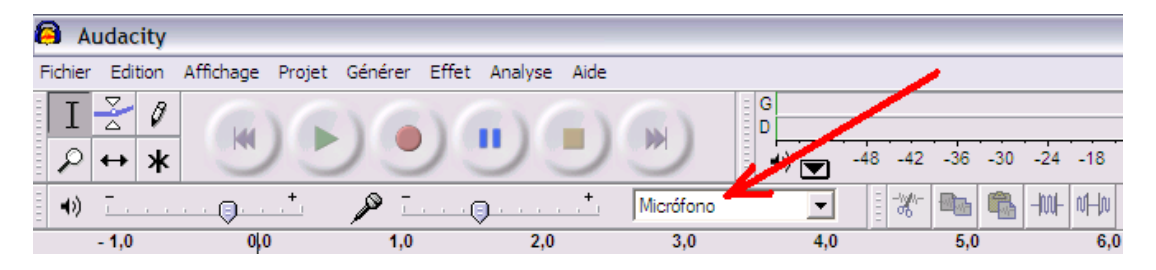

2) Vous allez enregistrer (**bouton rouge**) le dialogue du petit papier que nous vous avons distribué.

3) Conservez ensuite votre dialogue dans votre dossier en cliquant comme auparavant dans le menu **Fichier** sur **Exporter sélection comme mp3**. Nommez-le **dialogue1.mp3**.

#### **-B) Ajouter un bruitage ou une bande sonore à votre dialogue.**

1) Vous allez importer une bande sonore en cliquant dans le menu **Projet** sur **Importer**. Puis chercher dans votre dossier le fichier **bruitage.mp3**, acceptez.

2) Votre fenêtre de travail affiche maintenant deux bandes sonores : celle de votre dialogue et au-dessous celle du bruitage.

3) Si vous appuyez sur Lecture vous écouterez en même temps le dialogue et le fond sonore. Si vous souhaitez écouter une piste séparément, cliquez sur le bouton « **Solo** » :

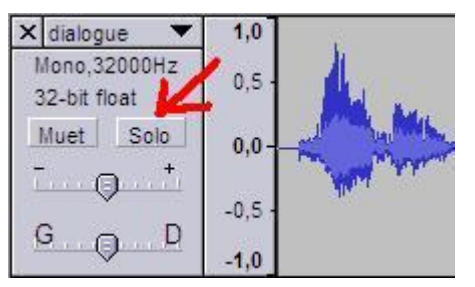

4) Supprimez la partie sonore en trop à la fin du dialogue avec les outils d'édition.

5) Exportez votre dialogue en le nommant dialogue2.mp3.

## **ATTENTION : NE FERMEZ JAMAIS AUDACITY SANS AVOIR VÉRIFIÉ SI VOS FICHIERS CRÉES**

**SONT « LISIBLES » AVEC VOTRE REPRODUCTEUR DE SON.** Pour ce faire, cliquez sur mi **PC** et cherchez vos enregistrements avec l'explorateur. Observez les fichiers que vous avez exportés : leur format, leur nom, leur durée, leur extension, leur taille et cliquez dessus pour vérifier s'ils s'ouvrent automatiquement avec le reproducteur de votre ordinateur.

#### **Et voilà ! Vous en savez suffisamment pour enregistrer et éditer des sons avec Audacity …**

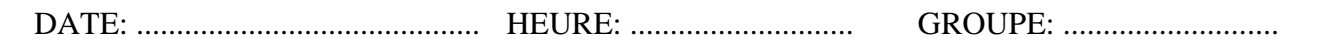

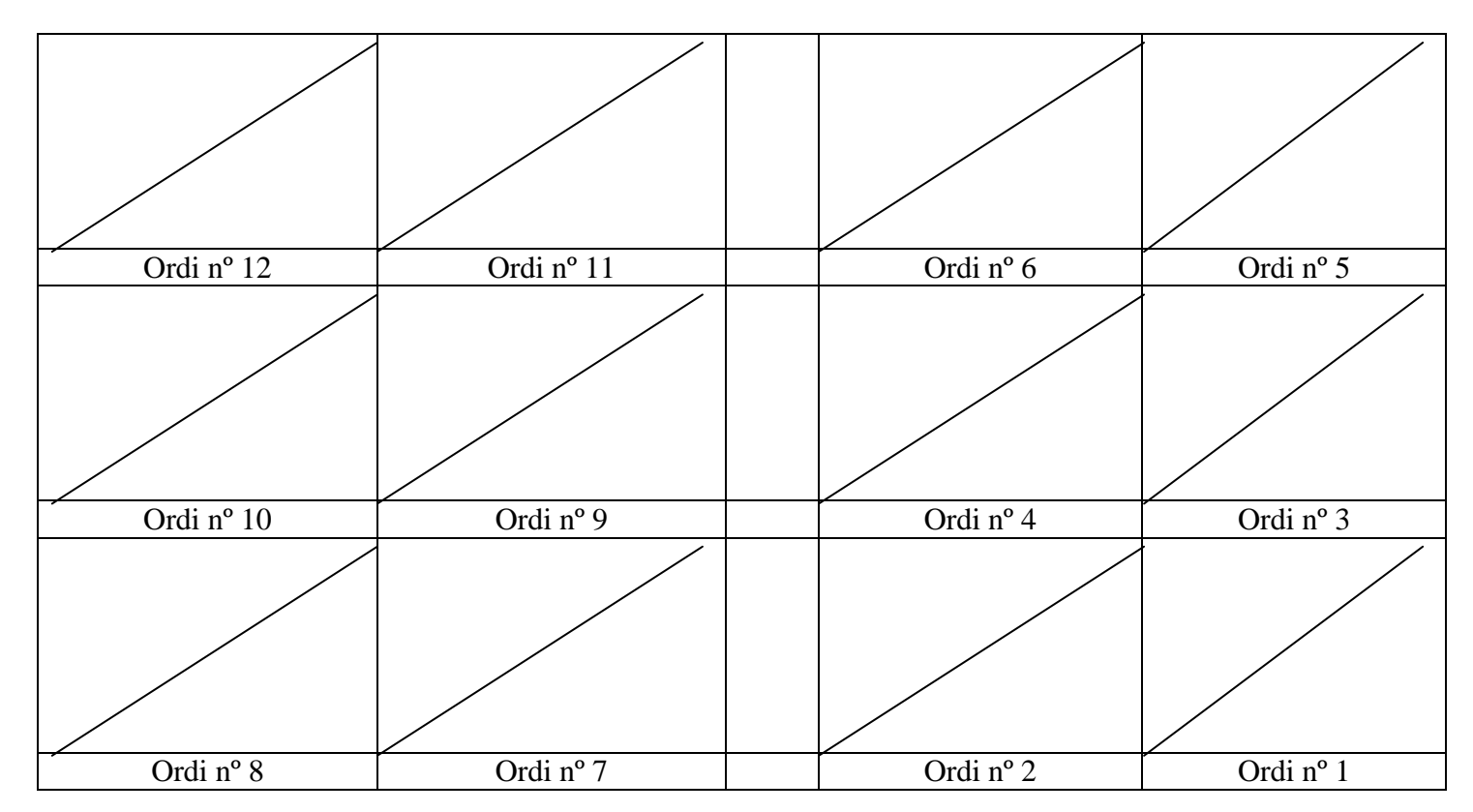

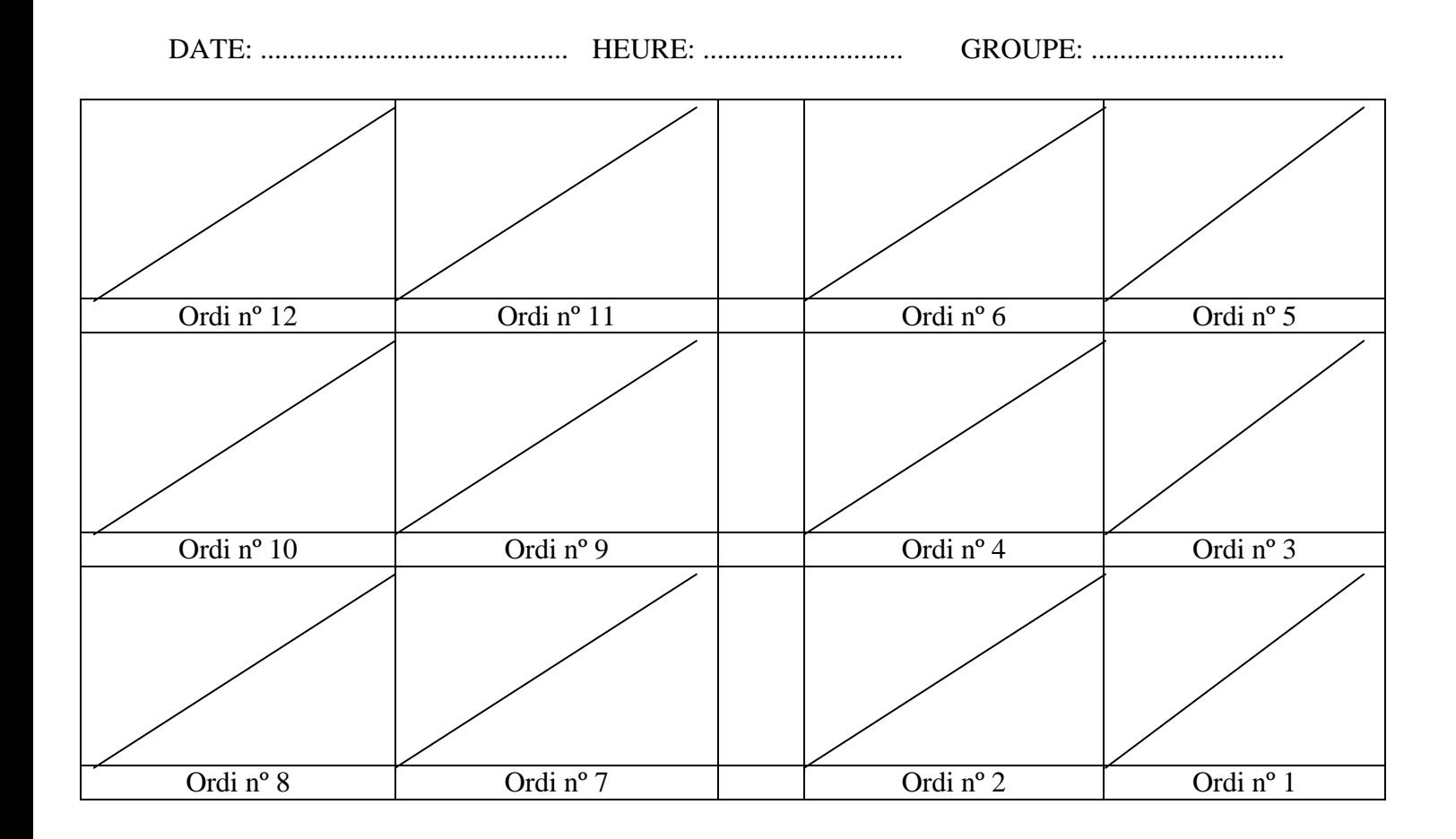

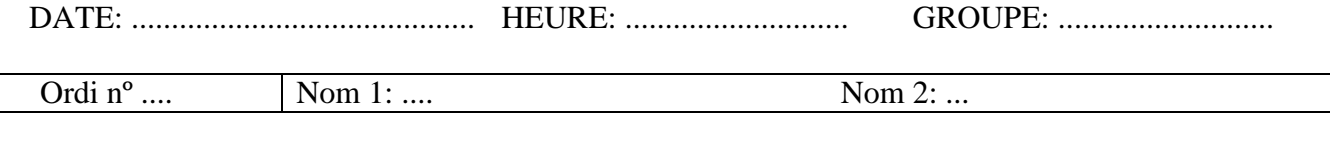

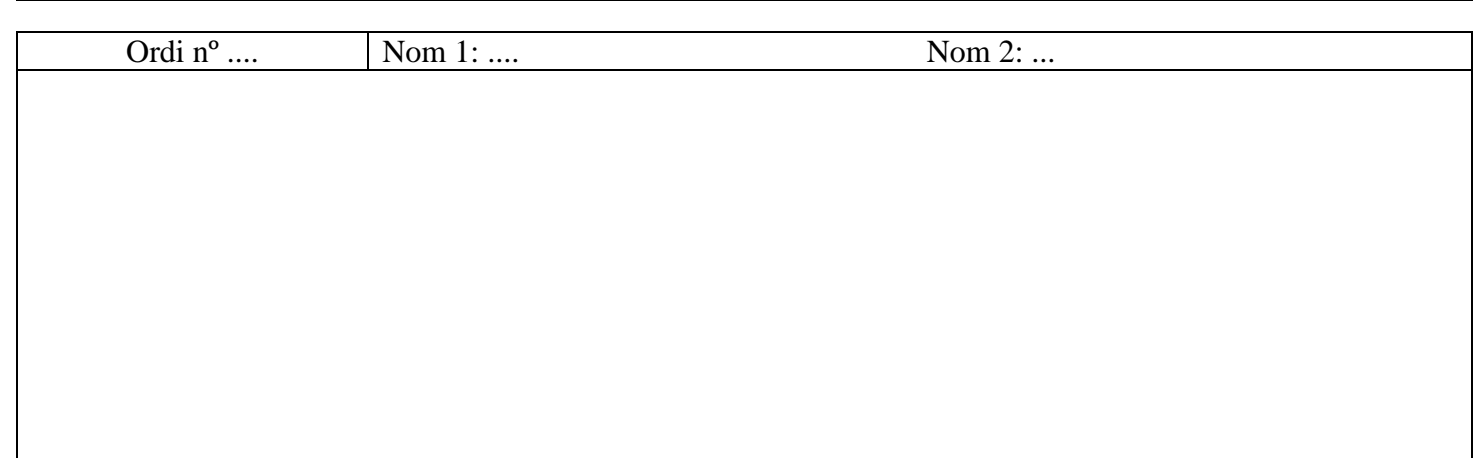

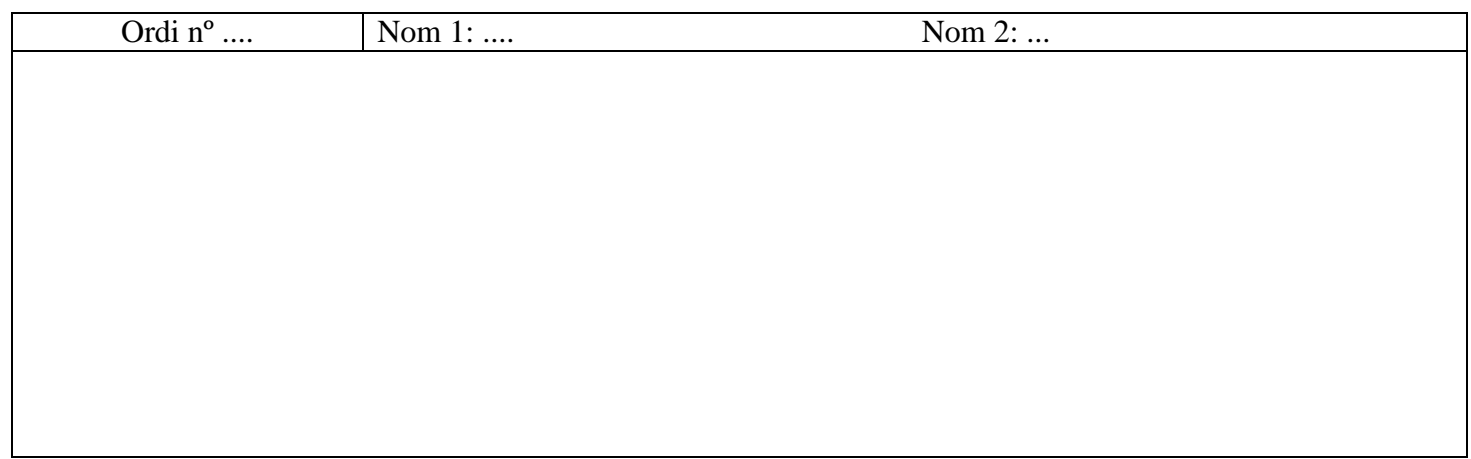

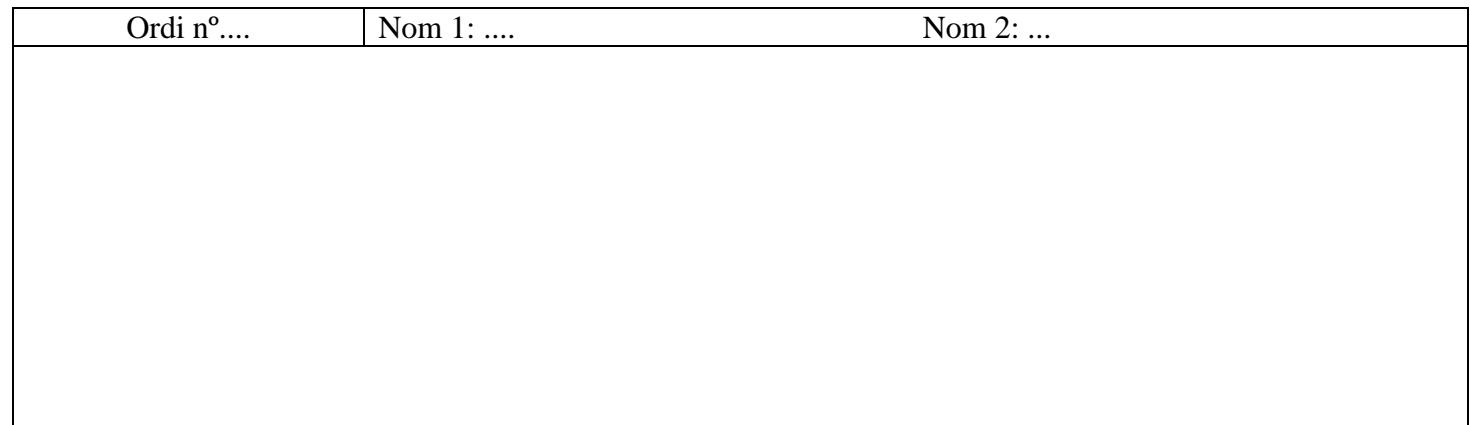

## **VOTRE ANTI-SÈCHE AUDACITY**

 **Tout d'abord, avant de commencer les enregistrements, réduisez à 56 le format des fichiers mp3 que vous allez créer en allant à Archivos>Preferencias>Formato de archivo :**

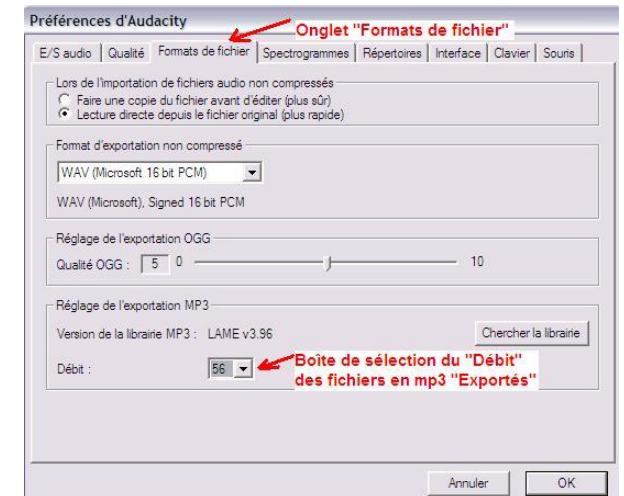

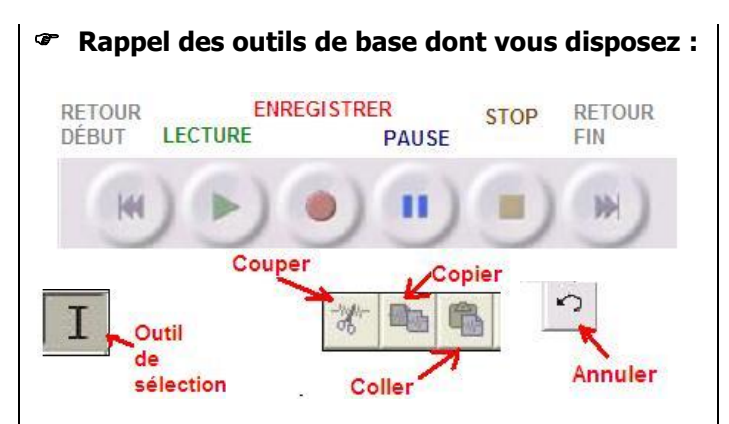

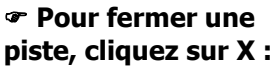

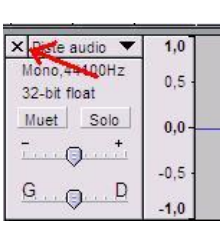

#### **Pour écouter les pistes séparément, cliquez sur « Solo » :**

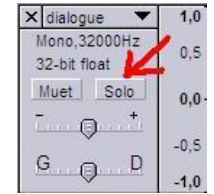

 **Pour sauvegarder vos enregistrements, il faut cliquer sur « Exportar como mp3… » du menu « Archivo »** :

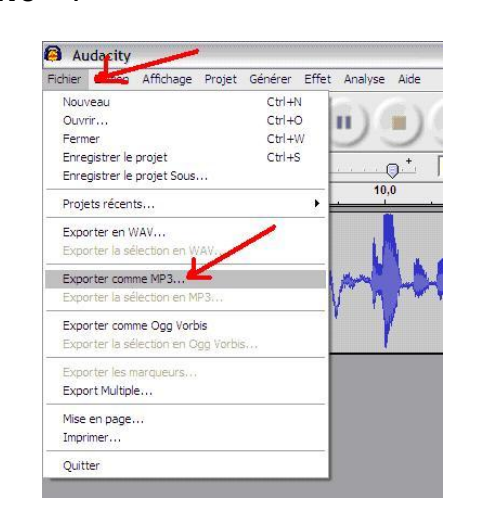

#### **Acceptez toujours les « tags vides » :**

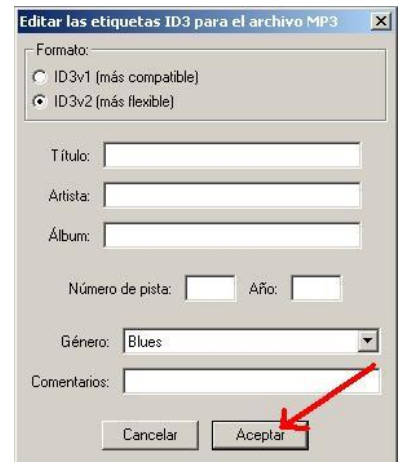

 **NE FERMEZ JAMAIS AUDACITY AVANT D'AVOIR VÉRIFIÉ si votre fichier a été créé correctement en l'ouvrant avec le reproducteur audio de votre ordinateur. Sinon, il faudra TOUT RECOMMENCER**

#### **Sitographie :**

1)Présentation d'Audacity (vue au rétroprojecteur): [http://www.appuifle.net/audacity/audacity\\_profes\\_2009.html](http://www.appuifle.net/audacity/audacity_profes_2009.html)

2)Le blog de la classe de français à l'IES Llavaneres : [http://casbafle.blogspot.com](http://casbafle.blogspot.com/)

3)Le blog de l'APFC : <http://www.radioscolaireapfc.blogspot.com/>

4)Site des exemples d'activités à l'école de tourisme EUHT-CETT : [http://www.appuifle.net/jp2009\\_exemples.html](http://www.appuifle.net/jp2009_exemples.html)

5)Site officiel Audacity : <http://audacity.sourceforge.net/?lang=fr>

6)Le tutoriel CapDidacAudio de Stéphane Busuttil : [http://capdidacaudio.free.fr/tp\\_06.htm](http://capdidacaudio.free.fr/tp_06.htm)

7)Pour aller encore plus loin avec les «combines audio» de Stéphane Busuttil : <http://another.teacher.free.fr/spip.php?mot4>

8)Comment faire un podcast avec Audacity (esp) : <http://uliaenfrances.blogspot.com/2009/04/kate-ryan-avec-paroles.html>

9)Banque audio gratuite Shtooka : <http://swac-collections.org/index.php>

10)Site de téléchargement des collections Shtooka: <http://swac-collections.org/download.php>

11)Adresses de téléchargement de bruitages : Site de radio XTEC <http://phobos.xtec.net/audiovisuals/radio/fonoteca.php> Site du Ministerio de educación <http://bancoimagenes.isftic.mepsyd.es/>

12)Une radio scolaire francophone : [http://eduscol.education.fr/D0175/gisors\\_accueil.htm](http://eduscol.education.fr/D0175/gisors_accueil.htm)

13)Une radio coopérative sur Internet : <http://www.coopradios.org/>

14)Quelques radios francophones :

rfi [http://www.rfi.fr/lffr/statiques/accueil\\_apprendre.asp](http://www.rfi.fr/lffr/statiques/accueil_apprendre.asp) France culture <http://sites.radiofrance.fr/chaines/france-culture/sommaire/> Radio canada <http://www.radio-canada.ca/radio/> Radio suisse romande<http://www.rsr.ch/>

Radio belge <http://www.rtbf.be/info/> France Inter <http://sites.radiofrance.fr/franceinter/accueil/> Arte radio <http://www.arteradio.com/tuner.html>

Rajouts post-journées 2009:

Site de présentation d'Audacity aux JP 2007: [http://www.appuifle.net/audacity\\_jp2007.html](http://www.appuifle.net/audacity_jp2007.html) Article de la présentation 2007: [http://www.appuifle.net/audacity\\_spalacci\\_article\\_jjpp2007.pdf](http://www.appuifle.net/audacity_spalacci_article_jjpp2007.pdf)